*Intermec* 

Quick Start Guide 快速入门指南 Guide de démarrage rapide Kurzanleitung 빠른 시작 안내서 Manual de Consulta Rápida Краткое руководство Guía de comienzo rápido

**EasyLAN 100e Ethernet Adapter** 快速入门指南 **Adaptateur Ethernet Ethernet-Adapter** 이더넷 어댑터 **Adaptador Ethernet Ethernet-адаптер Adaptador Ethernet** 

# **Contents**

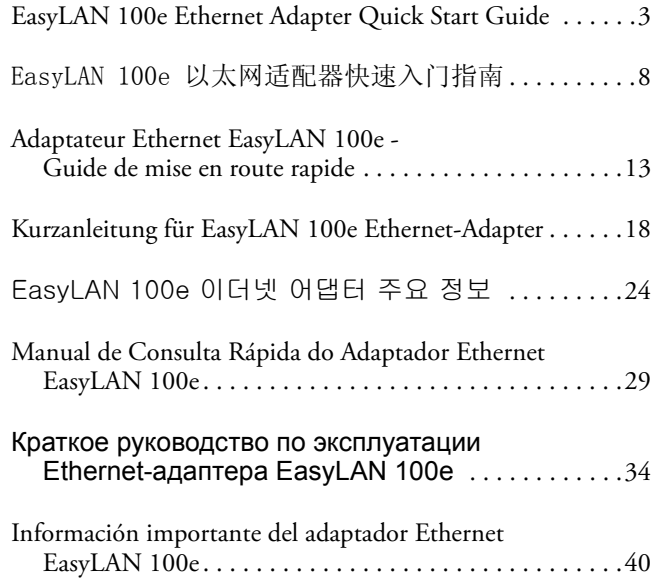

# <span id="page-2-0"></span>EasyLAN 100e Ethernet Adapter Quick Start Guide

## Introducing the EasyLAN 100e Adapter

The external EasyLAN 100e Ethernet Adapter (P/N 225-746- 001) lets you share your available printer resources with everyone connected to your Ethernet network.

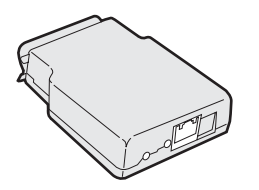

**EasyLAN 100e Ethernet Adapter**

You can connect this external adapter to these printers:

- EasyCoder PC4
- EasyCoder PC41
- PF8t
- PF8d

The Adapter supports several key network and Ethernet standards, including the following:

- The Adapter has one (1) 10BaseT/100BaseTx auto-sensing Ethernet port that supports standard Ethernet/Fast Ethernet connections—twisted pair 10BaseT and 100BaseTx (RJ45 connector).The Adapter is compliant with IEEE802.3 and IEEE802.3u standards.
- The wired network interface supports full and half duplex operation for both 10 Mbps, 10BaseT and 100 Mbps, 100BaseTx.

## Out of the Box

The Adapter draws its power from the connected printer (+5V on pin 18). Your printer comes with the following:

- EasyLAN 100e Ethernet Adapter
- This guide (P/N 930-193-002) and *Important EasyLAN 100e Information*

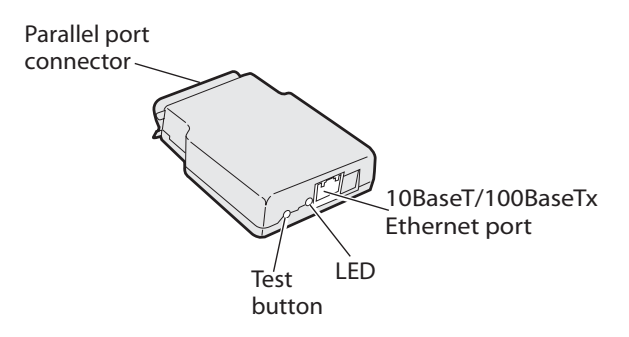

**EasyLAN 100e Ethernet Adapter Connectors**

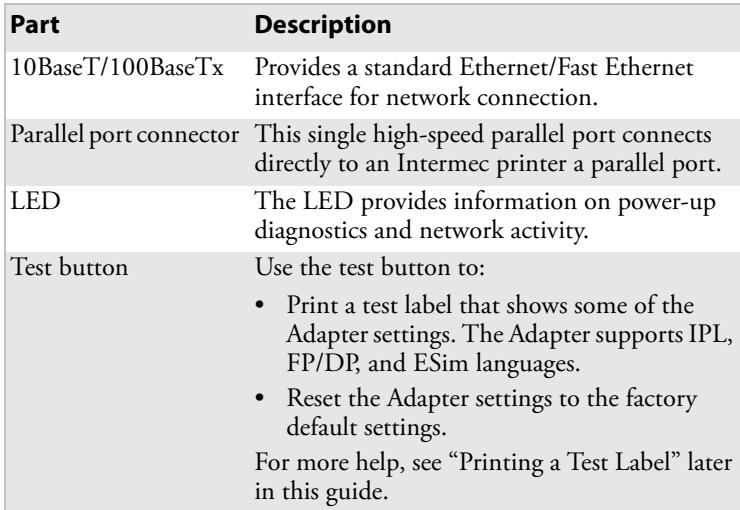

### **Connectors, LED, and Button Descriptions**

## Installing the Adapter

Before you install the Adapter, make sure that you have the appropriate length Ethernet cable, and make sure that you have loaded media and ribbon into the printer. For help, see the quick start guide for your printer.

### Connecting to Your Network

This section explains how to physically connect the adapter to the printer and your network.

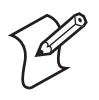

**Note:** Although you can connect this Adapter to many different Intermec printers, the illustration in the next procedure shows the PF8t.

#### **To connect the Adapter**

**1** Turn off the printer.

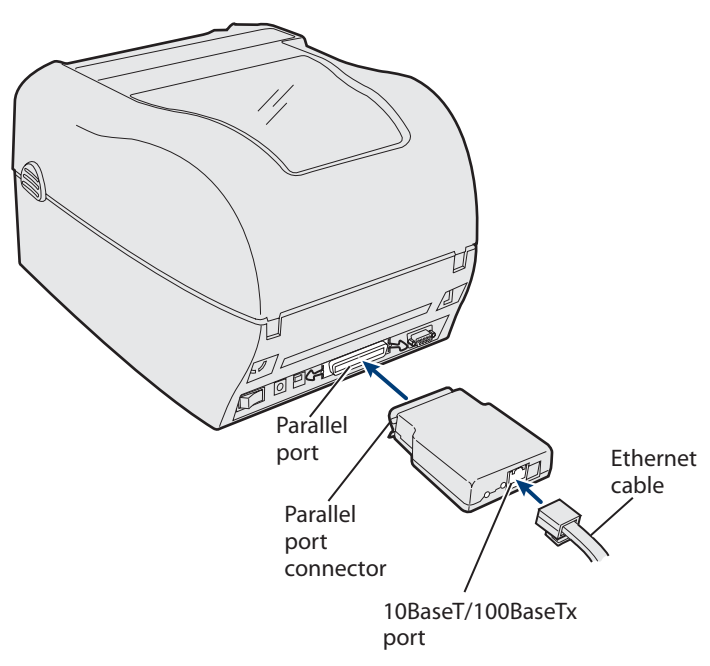

#### **Connecting the Adapter to Your Printer**

- **2** Plug the parallel port connector on the Adapter into the parallel port on the printer.
- **3** Connect one end of an Ethernet cable to the 10BaseT/ 100BaseTx Ethernet port on the adapter.
- **4** Connect the other end of the cable to an Ethernet port for your network.

### **To connect to your network**

Turn on the printer. The LED on the Adapter flashes and then turns off.

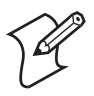

**Note:** The MAC address is printed on the underside of the Adapter. You need this address when you configure the printer settings.

### Printing a Test Label

After the LED turns off, print a test label to make sure that the Adapter is working. The test label information includes the Adapter's current IP address and some network statistics.

### <span id="page-5-0"></span>**To print a test label**

- **1** Insert a small, straightened paper clip into the Test button.
- **2** Press and release the button. The printer prints one label with the current Ethernet and network settings of the adapter.

## Getting the IP Address

If your network supports DHCP, the Adapter automatically connects to the server and obtains its TCP/IP settings, including an IP address.

You can use ARP (Address Resolution Protocol) to assign an IP address to the adapter if your network does not use DHCP or if you want to configure a static IP address.

### **To download the IP address using a Windows-based PC**

- **1** Open a command prompt (MS-DOS®) window.
- **2** Type the following:

```
arp -s nnn.nnn.nnn.nnn nn-nn-nn-nn-nn-nn
ping nnn.nnn.nnn.nnn
arp -d nnn.nnn.nnn.nnn
where:
```
*nnn.nnn.nnn.nnn* is the IP address for the Adapter

*nn-nn-nn-nn-nn-nn* is the MAC address for the Adapter.

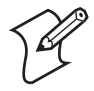

When you execute the *PING* command for the first time, you may experience a longer than usual response time.

### **To download the IP address using a UNIX host**

• Type the following:

```
arp -s host_name nn:nn:nn:nn:nn:nn temp 
ping host_name
```
where:

*host\_name* is the name mapped to the Adapter's IP address.

The default name is *INTERMEC\_nnnnnn*, and

*nnnnnn* is the last six digits of the MAC address.

The full MAC address for the Adapter is *nn:nn:nn:nn:nn:nn*.

The host will return INTERMEC\_0B766F is alive or a similar message. This message indicates that the address has been set and communication established.

The ARP command can vary between different UNIX systems. Berkeley System Distribution (BSD) type systems expect the host name and node address in reverse order. Furthermore, IBM  $\text{AIX}^{\circledR}$  systems require the additional argument ether.

## Managing and Configuring Advanced Features

Use your web browser to manage or configure more advanced parameters on the Adapter.

- Open your web browser.
- Type in the Adapter's IP address (printed on the test label; see "To print a test label" on page  $6$ ).

For more help, refer to the *EasyLAN 100e Ethernet Adapter User's Guide.*

# EasyLAN 100e 以太网适配器快速 入门指南

## EasyLAN 100e 适配器简介

外置 EasyLAN 100e 以太网适配器 (P/N 225-746-001) 让 您能够与连接到以太网络的所有用户共享可用的打印资 源。

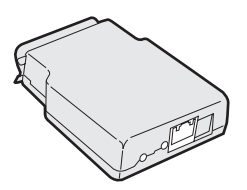

#### EasyLAN 100e 以太网适配器

您可以将此外置适配器连接到下列打印机上:

- EasyCoder PC4
- EasyCoder PC41
- PF8t
- PF8d

此适配器支持几种主要的网络和以太网标准,包括以下 内容:

- 此适配器具有一个 (1) 支持标准以太网 / 快速以太网 连接的 10BaseT/100BaseTx 自动感应以太网端口 双绞 线 10BaseT 和 100BaseTx (RJ45 接头),并且符合 IEEE802.3 和 IEEE802.3u 标准。
- 有线网络接<u>口支持 10 Mbps ,</u> 10BaseT 和 100 Mbps、 100BaseTx 全双工和半双工操作。

# 打开包装箱

此适配器由其所连接的打印机供电(pin 18, +5V)。打印机 随附以下内容:

- EasyLAN 100e 以太网适配器
- 本指南 (P/N 930-193-002)
- *Important EasyLAN 100e Information*

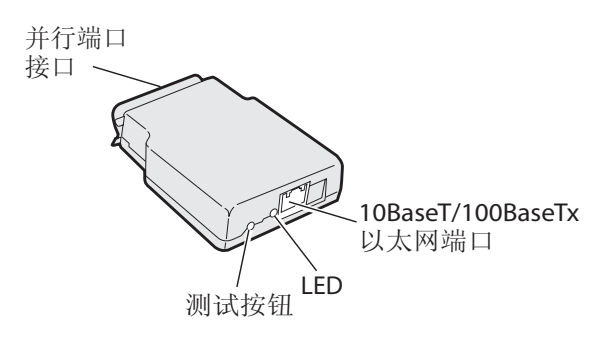

EasyLAN 100e 以太网适配器接口

### 接口、 **LED** 和按钮说明

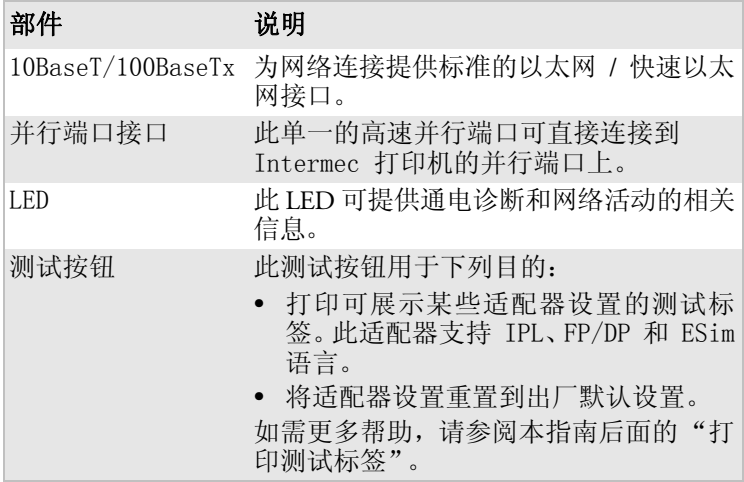

## 安装适配器

在安装适配器之前,请确认您拥有长度合适的以太网电 缆,并已将介质和色带装入打印机中。如需帮助,请参阅 打印机的快速入门指南。

## 连接到网络

此部分内容说明如何将适配器连接到打印机和网络上。

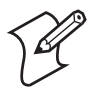

注:您可以将适配器连接到许多不同的 Intermec 打印机上,下面步骤中仅以 PF8t 为例 进行说明。

### 连接适配器

**1** 关闭打印机。

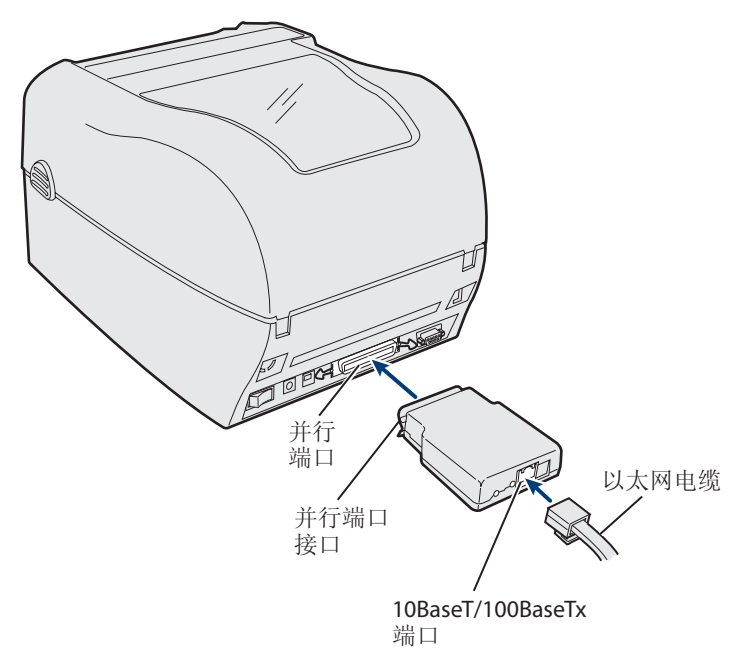

#### 将适配器连接到打印机上

- **2** 将适配器的并行端口接口插入打印机的并行端口。
- **3** 将以太网电缆的一端连接到适配器的 10BaseT/100BaseTx 以太网端口。
- **4** 将电缆的另一端连接到网络的以太网端口。

#### 连接到网络

• 开启打印机。适配器上的 LED 会闪烁, 然后熄灭。

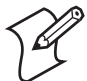

注:MAC 地址打印在适配器的下侧。您需要使 用此地址配置打印机设置。

## 打印测试标签

LED 熄灭后,打印一张测试标签,以确认适配器处于工作 状态。测试标签信息包括适配器当前的 IP 地址和一些网络 统计信息。

### 打印测试标签

- **1** 在测试按钮中插入一个扳直的小曲别针。
- **2** 按下然后松开此按钮。打印机打印带有适配器当前以太 网和网络设置信息的标签。

### 获取 IP 地址

如果您的网络支持 DHCP,则适配器会自动连接到服务器 上并获取其 TCP/IP 设置,包括 IP 地址。

如果您的网络不支持 DHCP 或您希望配置静态的 IP 地址, 则可以使用 ARP (地址解析协议)为适配器指定 IP 地址。

### 使用基于 **Windows** 的 **PC** 下载 **IP** 地址

- **1** 打开命令提示符 (MS-DOS®) 窗口。
- **2** 键入下列内容:

```
arp -s nnn.nnn.nnn.nnn nn-nn-nn-nn-nn-nn
ping nnn.nnn.nnn.nnn
arp -d nnn.nnn.nnn.nnn
其中:
nnn.nnn.nnn.nnn 为适配器的 IP 地址
nn-nn-nn-nn-nn-nn 为适配器的 MAC 地址。
```
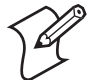

当您第一次执行 *PING* 命令时,系统的反应时间可 能要比平时长一些。

#### 使用 **UNIX** 主机下载 **IP** 地址

```
• 键入下列内容:
  arp -s host_name nn:nn:nn:nn:nn:nn temp 
  ping host_name
  其中:
  host_name 为映射到适配器 IP 地址的名称。
  默认名称为 INTERMEC_nnnnnn,而
  nnnnnn 为 MAC 地址的最后 6 位。
  适配器完整的 MAC 地址为 nn:nn:nn:nn:nn:nn。
```
主机将返回 INTERMEC\_0B766F is alive 或一条类似的消 息。此消息指示地址已设置,并且通信已建立。

ARP 命令在不同的 UNIX 系统中可能会有所变化。伯克利 系统发行版 (Berkeley System Distribution, BSD) 类型系统 的主机名和节点地址为逆序。而且 IBM AIX® 系统要求附加 自变量 ether。

### 管理和配置高级功能

使用 Web 浏览器管理或配置适配器上较为高级的参数。

- 打开 Web 浏览器。
- 键入适配器的 IP 地址 (打印于测试标签上;请参阅 第 11 页上的 " 打印测试标签 "。

如需更多帮助, *Important EasyLAN 100e Information*。

# <span id="page-12-0"></span>Adaptateur Ethernet EasyLAN 100e - Guide de mise en route rapide

## Présentation de l'adaptateur EasyLAN 100e

L'adaptateur Ethernet EasyLAN 100e externe (no de réf. 225-746-001) vous permet de communiquer vos ressources d'imprimante disponibles à toute personne connectée à votre réseau Ethernet.

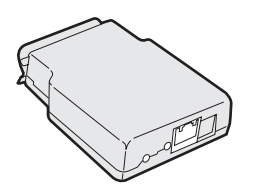

**Adaptateur Ethernet EasyLAN 100e** 

Vous pouvez connecter cet adaptateur externe à ces imprimantes :

- EasyCoder PC4
- EasyCoder PC41
- PF8t
- PF8d

L'adaptateur prend en charge plusieurs standards réseau et Ethernet clés, notamment :

- L'adaptateur a un (1) port Ethernet à détection automatique 10BaseT/100BaseTx qui prend en charge les connexions Ethernet/Fast Ethernet standard—10BaseT et 100BaseTx à paire torsadée (connecteur RJ45). L'adaptateur est conforme aux normes IEEE802.3 et IEEE802.3u.
- L'interface réseau câblée prend en charge un fonctionnement en duplex intégral et semi-duplex pour 10 Mbps, 10BaseT et 100 Mbps, 100BaseTx.

## Déballage

L'adaptateur est alimenté par l'imprimante branchée (+5 V sur broche 18). Votre imprimante est fournie avec ce qui suit :

- Adaptateur Ethernet EasyLAN 100e
- Ce guide (no de réf. 930-193-002)
- *Important EasyLAN 100e Information*

Voyant Port Ethernet 10BaseT/100BaseTx **Bouton** Test Connecteur de port parallèle

#### **Connecteurs d'adaptateur Ethernet EasyLAN 100e**

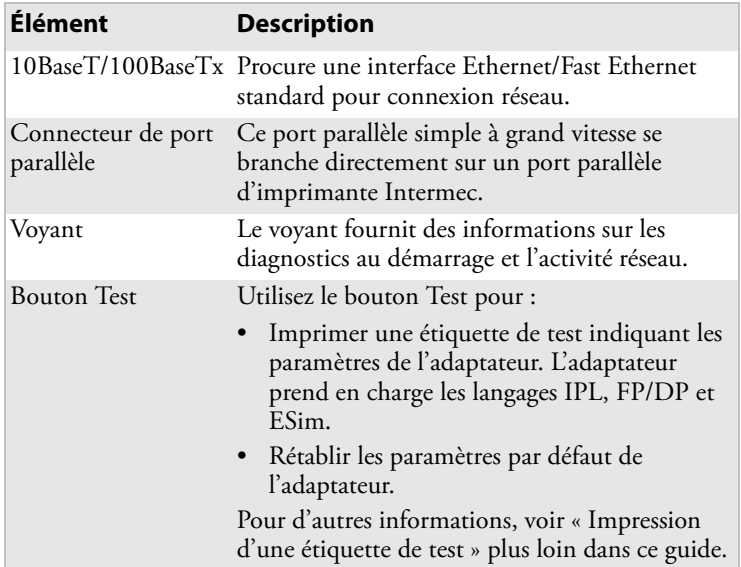

#### **Description des connecteurs, voyant et bouton**

## Installation de l'adaptateur

Avant d'installer l'adaptateur, assurez-vous d'avoir le câble Ethernet de la longueur appropriée et du papier et du ruban dans l'imprimante. Pour des détails, voir le guide de mise en route rapide de l'imprimante.

### Connexion au réseau

Cette section explique comment brancher l'adaptateur sur l'imprimante et la connecter à votre réseau.

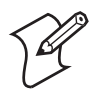

**Remarque :** Même si vous pouvez connecter cet adaptateur à de nombreuses imprimantes Intermec différentes, l'illustration de la procédure suivante montre l'imprimante PF8t.

### **Branchement de l'adaptateur**

**1** Mettez l'imprimante hors tension.

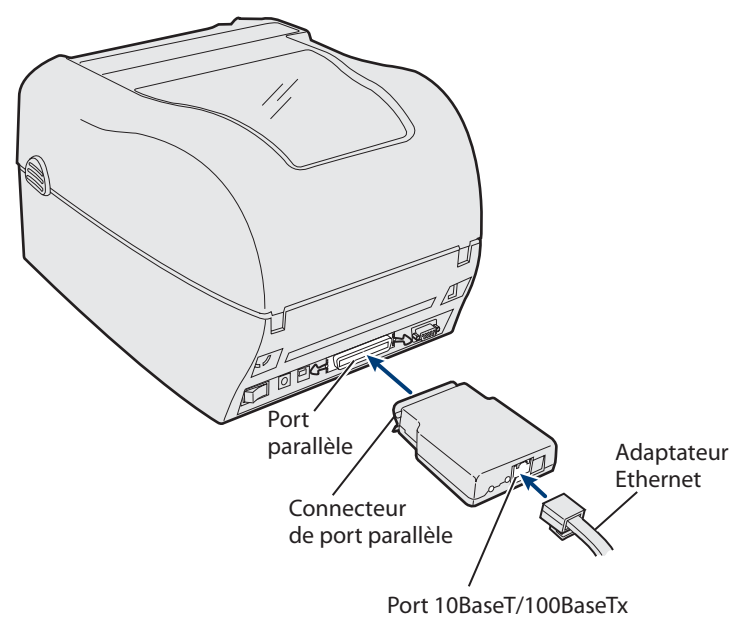

#### **Branchement de l'adaptateur sur l'imprimante**

**2** Branchez le connecteur du port parallèle de l'adaptateur sur le port parallèle de l'imprimante.

- **3** Branchez une extrémité d'un câble Ethernet sur le port Ethernet 10BaseT/100BaseTx de l'adaptateur.
- **4** Branchez l'autre extrémité du câble sur un port Ethernet de votre réseau.

#### **Connexion au réseau**

• Mettez l'imprimante hors tension. Le voyant de l'adaptateur clignote, puis s'éteint.

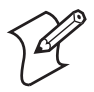

**Remarque :** L'adresse MAC est imprimée sous l'adaptateur. Vous avez besoin de cette adresse lorsque vous configurez les paramètres d'imprimante.

### Impression d'une étiquette de test

Une fois le voyant éteint, imprimez une étiquette de test pour vous assurer que l'adaptateur fonctionne. Les informations qui apparaissent sur l'étiquette de test incluent l'adresse IP de l'adaptateur et des statistiques réseau.

### **Impression d'une étiquette de test**

- **1** Insérez un petit trombone redressé dans le bouton Test.
- **2** Appuyez sur le bouton, puis relâchez-le. L'imprimante imprime une étiquette des paramètres Ethernet et réseau de l'adaptateur.

## Obtention de l'adresse IP

Si votre réseau prend en charge DHCP, l'adaptateur se connecte automatiquement au serveur et obtient ses paramètres TCP/IP, y compris une adresse IP.

Vous pouvez utiliser l'ARP (Address Resolution Protocol) pour assigner une adresse IP à l'adaptateur si votre réseau n'utilise pas DHCP ou si vous voulez configurer une adresse IP statique.

### **Téléchargement de l'adresse IP à l'aide d'un PC utilisant Windows**

- **1** Ouvrez une fenêtre d'invite de commande (MS-DOS®).
- **2** Tapez ce qui suit :

```
arp -s nnn.nnn.nnn.nnn nn-nn-nn-nn-nn-nn
ping nnn.nnn.nnn.nnn
arp -d nnn.nnn.nnn.nnn
```
où :

*nnn.nnn.nnn.nnn* est l'adresse IP de l'adaptateur

*nn-nn-nn-nn-nn-nn* est l'adresse MAC de l'adaptateur.

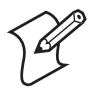

Lorsque vous exécutez la commande *PING* pour la première fois, il est possible que vous constatiez un temps de réponse plus long que d'habitude.

### **Téléchargement de l'adresse IP à l'aide d'un hôte UNIX**

• Tapez ce qui suit :

```
arp -s nom_hôte nn:nn:nn:nn:nn:nn temp 
ping nom_hôte
où :
```
*nom\_hôte* est le nom correspondant à l'adresse IP de l'adaptateur.

Le nom par défaut est *INTERMEC\_nnnnnn* et

*nnnnnn* représente les six derniers chiffres de l'adresse MAC.

L'adresse MAC complète de l'adaptateur est *nn:nn:nn:nn:nn:nn*.

L'hôte retourne le message INTERMEC\_0B766F is alive ou un message similaire. Ce message indique que l'adresse a été définie et la communication établie.

La commande ARP peut varier d'un système UNIX à l'autre. Les systèmes du type Berkeley System Distribution (BSD) attendent le nom d'hôte et l'adresse de nœud dans l'ordre inverse. En outre, les systèmes  $AIX^{\circledR}$  d'IBM exigent en plus l'argument  $\epsilon$ ther.

## Gestion et configuration des fonctions avancées

Utilisez votre navigateur Web pour gérer ou configurer des paramètres plus avancés sur l'adaptateur.

- Ouvrez votre navigateur Web.
- Tapez l'adresse IP de l'adaptateur (imprimée sur l'étiquette de test ; voir "Impression d'une étiquette de test" à la page 16).

Pour des détails, voir *EasyLAN 100e Ethernet Adapter User's Guide.*

# <span id="page-17-0"></span>Kurzanleitung für EasyLAN 100e Ethernet-Adapter

## Einführung zum EasyLAN 100e Adapter

Mit dem externen EasyLAN 100e Ethernet-Adapter (Bestellnr. 225-746-001) können die verfügbaren Drucker von allen Benutzern, die an das Ethernet-Netzwerk angeschlossen sind, gemeinsam benutzt werden.

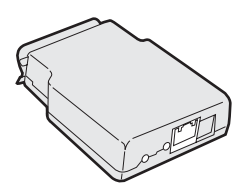

**EasyLAN 100e Ethernet-Adapter**

Dieser externe Adapter kann an folgende Drucker angeschlossen werden:

- EasyCoder PC4
- EasyCoder PC41
- $PFAt$
- PF8d

Der Adapter unterstützt mehrere wichtige Netzwerk- und Ethernet-Standards einschließlich:

- Der Adapter verfügt über einen (1) 10BaseT/100BaseTx Ethernet-Anschluss mit automatischer Erkennungsfunktion, der standardmäßige Ethernet/Fast Ethernet-Verbindungen unterstützt — verdrillte Doppelkabel 10BaseT und 100BaseTx (RJ45-Steckverbinder). Der Adapter ist mit den Normen IEEE802.3 und IEEE802.3u konform.
- Die verkabelte Netzwerkschnittstelle unterstützt Voll- und Halbduplexbetrieb für 10 Mbps, 10BaseT und 100 Mbps, 100BaseTx.

### Auspacken

Der Adapter bezieht seine Stromversorgung vom angeschlossenen Drucker (+5 V an Stift 18). Der Drucker wird mit folgenden Teilen geliefert:

- EasyLAN 100e Ethernet-Adapter
- dieser Anleitung (Bestellnr. 930-193-002)
- *Important EasyLAN 100e Information*

Parallelanschluss-Steckverbinder

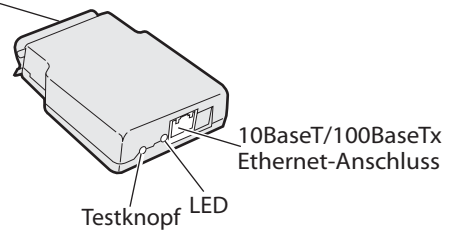

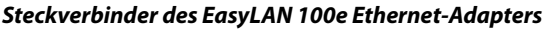

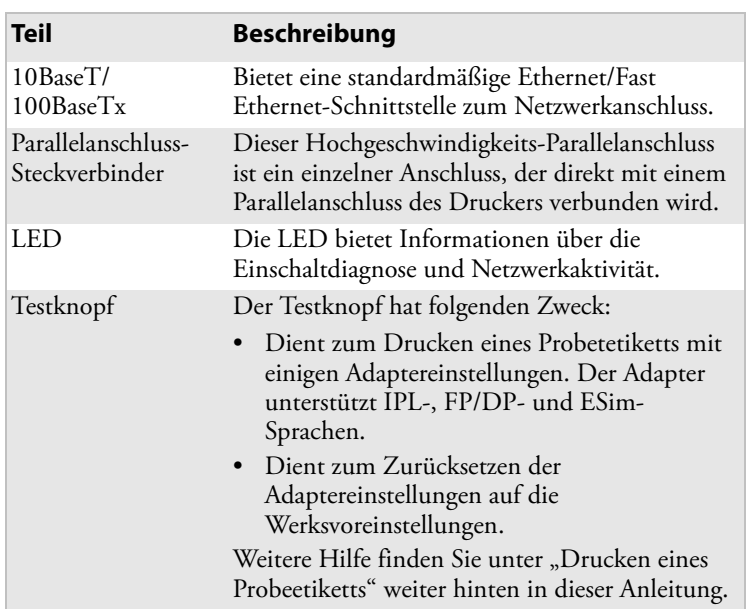

### **Beschreibung von Steckverbinder, LED und Knopf**

## Installieren des Adapters

Bevor der Adapter installiert wird, müssen Sie sicherstellen, dass ein ausreichend langes Ethernet-Kabel vorhanden ist und dass Medien und Band in den Drucker geladen wurden. Hilfe dazu finden Sie in der Kurzanleitung des Druckers.

### Anschließen an das Netzwerk

In diesem Abschnitt wird beschrieben, wie der Adapter an den Drucker und das Netzwerk angeschlossen wird.

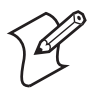

**Hinweis:** Dieser Adapter kann an viele verschiedene Intermec-Drucker angeschlossen werden. Die Abbildung für das nächste Verfahren zeigt das Modell PF8t.

### **So schließen Sie den Adapter an**

**1** Schalten Sie den Drucker aus.

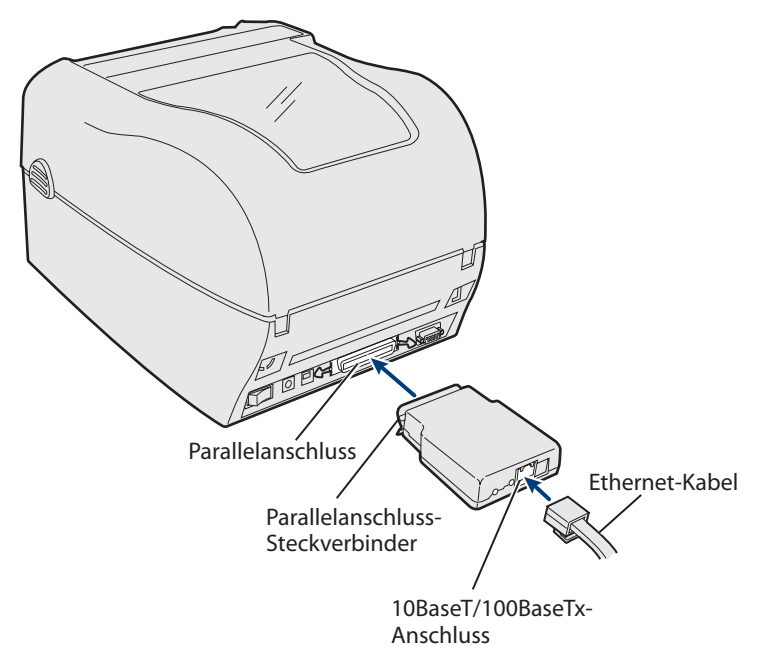

#### **Anschließen des Adapters an den Drucker**

**2** Schließen Sie den Parallelanschluss-Steckverbinder des Adapters an den Parallelanschluss des Druckers an.

- **3** Schließen Sie ein Ende eines Ethernet-Kabels an den 10BaseT/100BaseTx Ethernet-Anschluss des Adapters an.
- **4** Schließen Sie das andere Kabelende an den Ethernet-Anschluss des Netzwerks an.

### **Verbindungsherstellung mit dem Netzwerk**

• Schalten Sie den Drucker ein. Die LED am Adapter blinkt kurz.

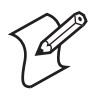

**Hinweis:** Die MAC-Adresse ist an der Unterseite des Adapters aufgedruckt. Sie benötigen diese Adresse zur Konfiguration der Druckereinstellungen.

### Drucken eines Probeetiketts

Nachdem die LED erlischt, drucken Sie ein Probeetikett aus, um sicherzustellen, dass der Adapter funktioniert. Die Informationen auf dem Probeetikett umfassen die aktuelle IP-Adresse des Adapters und einige Netzwerkstatistiken.

### **So drucken Sie ein Probeetikett**

- **1** Setzen Sie eine kleine, gerade gebogene Büroklammer am Testknopf an.
- **2** Drücken Sie den Knopf kurz. Der Drucker druckt ein Etikett mit den derzeitigen Ethernet- und Netzwerkeinstellungen des Adapters.

### Abrufen der IP-Adresse

Wenn das Netzwerk DHCP unterstützt, stellt der Adapter automatisch eine Verbindung mit dem Server her und ruft die TCP/IP-Einstellungen einschließlich IP-Adresse ab.

Mit dem ARP (Address Resolution Protocol) können Sie dem Adapter eine IP-Adresse zuweisen, falls das Netzwerk DHCP nicht benutzt oder falls Sie eine statische IP-Adresse konfigurieren möchten.

### **So laden Sie die IP-Adresse auf einem Windows-gestützten PC herunter**

- **1** Öffnen Sie ein Befehlseingabefenster (MS-DOS®).
- **2** Geben Sie Folgendes ein:

```
arp -s nnn.nnn.nnn.nnn nn-nn-nn-nn-nn-nn
ping nnn.nnn.nnn.nnn
```

```
arp -d nnn.nnn.nnn.nnn
wobei:
```
*nnn.nnn.nnn.nnn* die IP-Adresse des Adapters ist

*nn-nn-nn-nn-nn-nn* die MAC-Adresse des Adapters ist.

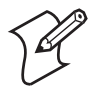

Wenn Sie den Befehl *PING* das erste Mals ausführen, kann die Reaktion etwas mehr Zeit benötigen als üblich.

### **So laden Sie die IP-Adresse von einem UNIX-Host herunter**

• Geben Sie Folgendes ein:

arp -s *host\_name nn*:*nn*:*nn*:*nn*:*nn*:*nn* temp

ping *host\_name*

wobei:

*host\_name* der Name ist, mit dem die IP-Adresse des Adapters belegt ist.

Der Standardname ist *INTERMEC\_nnnnnn* und

*nnnnnn* die letzten sechs Stellen der MAC-Adresse sind.

Die vollständige MAC-Adresse des Adapters lautet *nn:nn:nn:nn:nn:nn*.

Der Host antwortet mit INTERMEC\_0B766F is alive oder einer ähnlichen Meldung. Diese Meldung gibt an, dass die Adresse festgelegt und die Kommunikation eingerichtet wurde.

Der ARP-Befehl kann bei verschiedenen UNIX-Systemen unterschiedlich sein. Systeme von Typ Berkeley System Distribution (BSD) erwarten den Hostnamen und die Knotenadresse in umgekehrter Reihenfolge. Außerdem benötigen Systeme vom Typ IBM AIX® das zusätzliche Argument ether.

### Verwalten und Konfigurieren von erweiterten Funktionen

Mit dem Webbrowser können Sie erweiterte Parameter des Adapters verwalten oder konfigurieren.

• Öffnen Sie den Webbrowser.

• Geben Sie die IP-Adresse des Adapters ein (wurde am Probeetikett ausgedruckt; siehe "So drucken Sie ein Probeetikett" auf Seite 21).

Weitere Hilfe entnehmen Sie dem *EasyLAN 100e Ethernet Adapter User's Guide.*

# <span id="page-23-0"></span>EasyLAN 100e 이더넷어댑터주요정 보

## EasyLAN 100e 어댑터 소개

외장 EasyLAN 100e 이더넷 어댑터 (P/N 225-746-001) 를 사용하여 이더넷 네트워크에 연결된 모든 사용자들과 사용 가능한 프린터 리소스를 공유할 수 있습니다 .

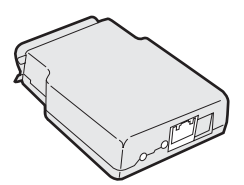

**EasyLAN 100e** 이더넷 어댑터

이 외장 어댑터는 다음과 같은 프린터에 연결할 수 있습 니다 .

- EasyCoder PC4
- EasyCoder PC41
- PF8t
- PF8d

EasyLAN 100e 이더넷 어댑터는 다음과 같은 일부 주요 네 트워크 및 이더넷 규격을 지원합니다.

- 어댑터에는 표준 이더넷/고속 이더넷 연결을 지원하는 10BaseT/100BaseTx 자동 감지 이더넷 포트(RJ45 커넥터)가 한 쌍 들어 있습니다. 어댑터는 IEEE802.3 및 IEEE802.3u 규격을 준수합니다.
- 무선 네트워크 인터페이스는 10Mbps, 10BaseT 및 100Mbps, 100BaseTx 모두에서 전이중 및 반이중 작동 을 지원합니다.

## 구성품

EasyLAN 100e 이더넷 어댑터는 연결된 프린터를 통해 전 원(18핀, +5V)이 공급됩니다. 프린터에 제공되는 부품은 다 음과 같습니다.

- EasyLAN 100e 이더넷 어댑터
- EasyLAN 100e 이더넷 어댑터 빠른 시작 안내서 (P/N 930-193-002)
- *Important EasyLAN 100e Information*

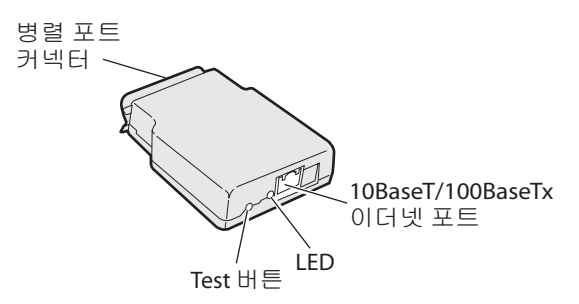

**EasyLAN 100e** 이더넷 어댑터 커넥터

## 커넥터 **, LED** 및 버튼 설명

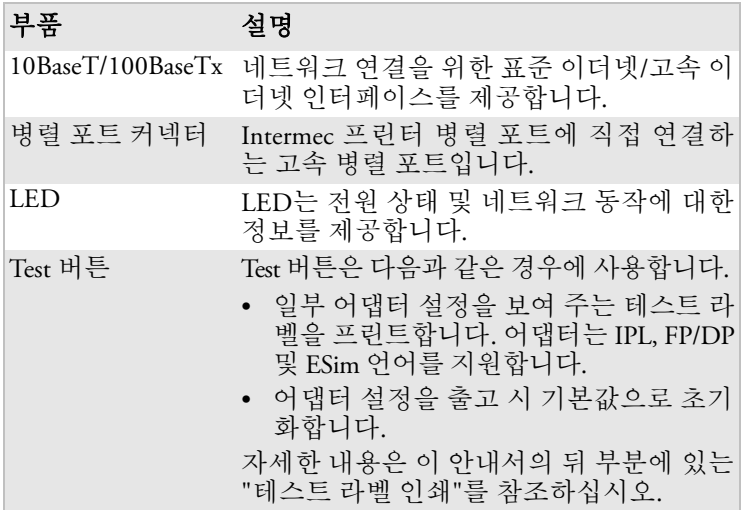

## 어댑터 설치

어댑터를 설치하기 전에 먼저 이더넷 케이블의 길이가 적 절한지 확인하고 프린터에 미디어 및 리본을 로드하십시 오. 자세한 내용은 해당 프린터용 빠른 시작 안내서를 참조 하십시오.

### 네트워크 연결

이 섹션에서는 어댑터를 프린터 및 네트워크에 실제로 연결 하는 방법에 대해 설명합니다.

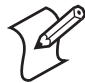

참고**:** 이 어댑터는 다양한 Intermec 프린터에 연결 할 수 있지만 다음 내용에서는 PF8t 프린터에 연 결하는 방법에 대해 살펴봅니다.

### 어댑터연결

**1** 프린터의 전원을 끕니다.

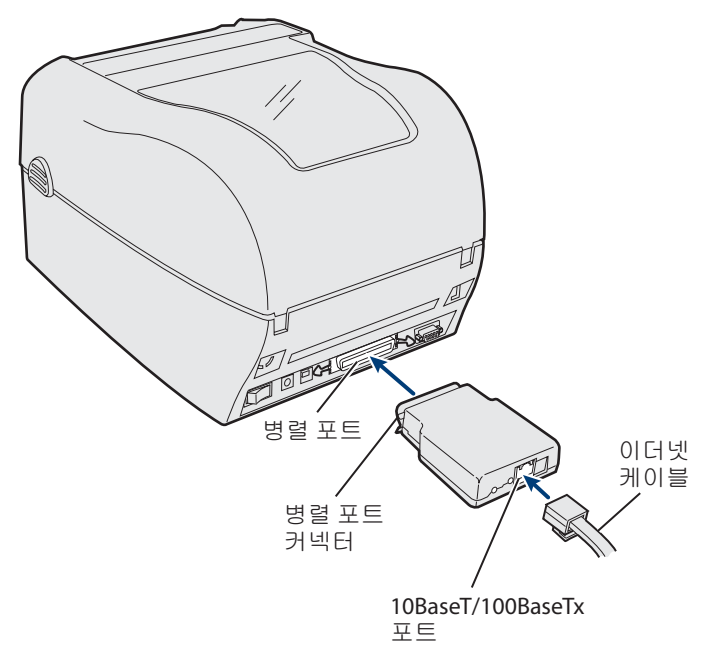

### 프린터에 어댑터 연결

**2** 어댑터의 병렬 포트 커넥터를 프린터의 병렬 포트에 연 결합니다.

- **3** 이더넷 케이블의 한쪽 끝을 어댑터의 10BaseT/100BaseTx 이더넷 포트에 연결합니다.
- **4** 케이블의 다른 한쪽 끝을 네트워크의 이더넷 포트에 연 결합니다.

### 네트워크연결

• 프린터의 전원을 끕니다. 어댑터의 LED가 깜빡인 후 꺼 집니다.

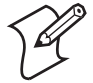

참고**:** 어댑터의 아래쪽에는 MAC 주소가 표시되 어 있습니다. 이 주소는 프린터 설정 구성 시 필요 합니다.

### 테스트 라벨 인쇄

LED가 꺼진 후 테스트 라벨을 인쇄하여 어댑터가 잘 작동 하는지 확인합니다. 테스트 라벨에는 어댑터의 현재 IP 주 소 및 일부 네트워크 통계에 대한 정보가 표시됩니다.

### 테스트라벨인쇄

- **1** 작은 클립을 곧게 펴서 Test 버튼 속에 넣습니다.
- **2** Test 버튼을 누릅니다. 프린터에서 어댑터의 현재 이더넷 및 네트워크 설정이 표시된 라벨 한 장이 인쇄됩니다.

### IP 주소 가져오기

사용 중인 네트워크에서 DHCP를 지원하는 경우에는 어댑 터에서 자동으로 서버를 연결하여 IP 주소를 포함한 TCP/IP 설정을 가져옵니다.

사용 중인 네트워크에서 DHCP를 사용하지 않거나, 고정 IP 주소를 구성하려는 경우 ARP(Address Resolution Protocol)를 사 용하여 어댑터에 IP 주소를 할당할 수 있습니다.

### **Windows** 기반 **PC**에서 **IP** 주소다운로드

- **1** 명령 프롬프트(MS-DOS®) 창을 엽니다.
- **2** 다음을 입력합니다.

arp -s *nnn.nnn.nnn.nnn nn-nn-nn-nn-nn-nn*

ping *nnn.nnn.nnn.nnn*

arp -d *nnn.nnn.nnn.nnn*

여기서

*nnn.nnn.nnn.nnn*은 어댑터의 IP 주소입니다. *nn-nn-nn-nn-nn-nn*은 어댑터의 MAC 주소입니다.

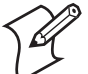

*PING* 명령을 처음 실행하는 경우에는 응답 시간이 평균보다 길어질 수 있습니다.

### **UNIX** 호스트에서 **IP** 주소다운로드

• 다음을 입력합니다.

arp -s *host\_name nn*:*nn*:*nn*:*nn*:*nn*:*nn* temp

ping *host\_name*

여기서

*host\_name*은 어댑터의 IP 주소에 연결된 이름입니다.

기본 이름은 *INTERMEC\_nnnnnn*입니다.

*nnnnnn*은 MAC 주소의 마지막 여섯 자리입니다.

어댑터의 전체 MAC 주소는 *nn:nn:nn:nn:nn:nn*입니다.

호스트는 INTERMEC\_0B766F is alive 또는 이와 유사한 메 시지를 반환하게 됩니다 . 이러한 메시지는 주소가 설정되 었고 연결이 구성되었음을 나타냅니다.

ARP 명령은 UNIX 시스템 유형에 따라 다를 수 있습니다. BSD(Berkeley System Distribution) 유형의 시스템에는 호스트 이름 및 노드 주소를 반대로 입력해야 합니다. 또한 IBM AIX® 시스템에는 추가 인수 ether를 입력해야 합니다.

## 고급 기능 관리 및 구성

웹 브라우저를 사용하여 어댑터의 고급 매개 변수를 관리 또는 구성합니다.

- 웹 브라우저를 엽니다.
- 어댑터의 IP 주소를 입력합니다. IP 주소는 테스트 라벨에 표시되어 있습니다 (27 페이지 " 테스트 라벨 인쇄 "<br>참조).

자세한 내용은 *EasyLAN 100e Ethernet Adapter User's Guide.*

# <span id="page-28-0"></span>Manual de Consulta Rápida do Adaptador Ethernet EasyLAN 100e

## Apresentação do adaptador EasyLAN 100e

O adaptador Ethernet EasyLAN 100e externo (N/P 225-746- 001) permite que os recursos disponíveis da impressora sejam compartilhados por todos os usuários conectados à rede Ethernet.

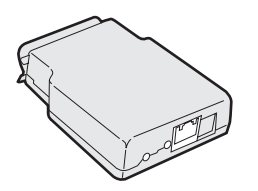

**Adaptador Ethernet EasyLAN 100e**

Este adaptador externo pode ser conectado a estas impressoras:

- EasyCoder PC4
- EasyCoder PC41
- PF8t
- PF8d

O adaptador é compatível com vários padrões de rede e Ethernet, incluindo os seguintes:

- O adaptador tem 1 (uma) porta Ethernet 10BaseT/ 100BaseTx com detecção automática compatível com conexões padrão Ethernet/Fast Ethernet—10BaseT e 100BaseTx de pares trançados (conector RJ45). O adaptador está em conformidade com os padrões IEEE802.3 e IEEE802.3u.
- A interface de rede com fio é compatível com funcionamento full e half duplex para 10 Mbps, 10BaseT e 100 Mbps, 100BaseTx.

## Ao ser retirado da embalagem

A alimentação elétrica do adaptador é feita através da impressora conectada (+5 V no pino 18). A impressora é fornecida com os seguintes componentes:

• Adaptador Ethernet EasyLAN 100e

- Este manual (N/P 930-193-002)
- *Important EasyLAN 100e Information*

LED Porta Ethernet 10BaseT/100BaseTx Botão de teste Conector de porta paralela

**Conectores do adaptador Ethernet EasyLAN 100e**

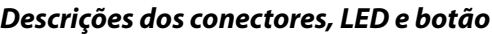

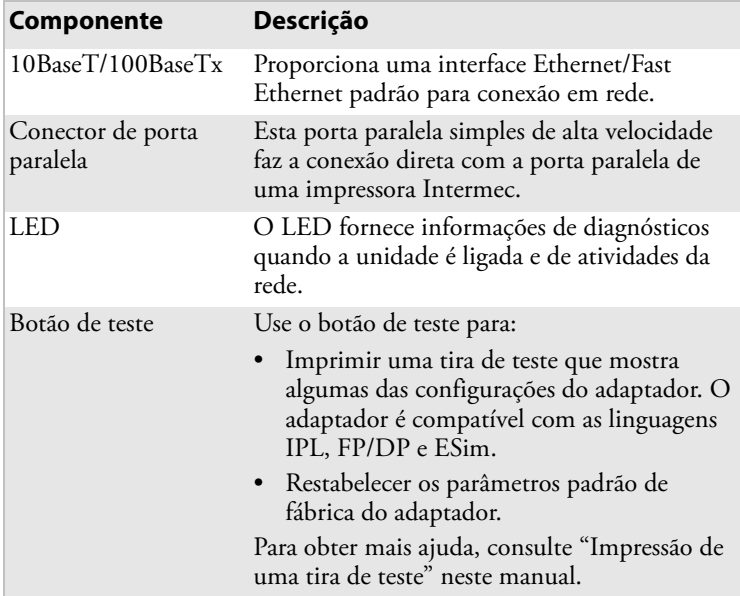

## Instalação do adaptador

Antes de instalar o adaptador, certifique-se de ter um cabo Ethernet de comprimento correto e de ter colocado papel e fita na impressora. Para obter ajuda, consulte o manual de consulta rápida da impressora.

### Conexão à rede

Esta seção explica como conectar fisicamente o adaptador à impressora e à rede.

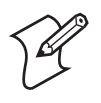

 **Nota:** Embora seja possível conectar este adaptador a muitas impressoras diferentes da Intermec, a ilustração na próxima etapa mostra a PF8t.

#### **Para conectar o adaptador**

**1** Desligue a impressora.

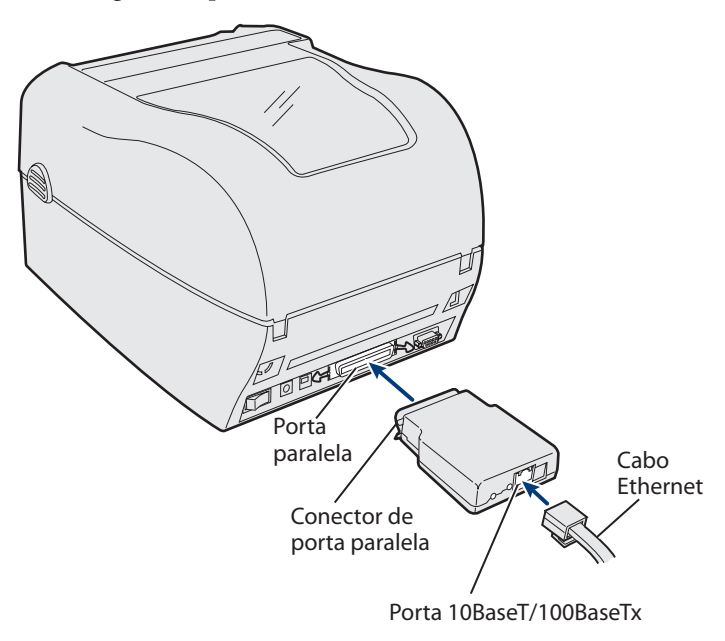

#### **Conexão do adaptador à impressora**

- **2** Encaixe o conector de porta paralela do adaptador na porta paralela da impressora.
- **3** Encaixe uma extremidade do cabo Ethernet à porta Ethernet 10BaseT/100BaseTx do adaptador.
- **4** Encaixe a outra extremidade do cabo em uma porta Ethernet da rede.

### **Para fazer a conexão à rede**

• Ligue a impressora. O LED do adaptador piscará e depois apagará.

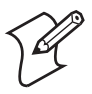

**Nota:** O endereço MAC está impresso na parte de baixo do adaptador. Este endereço é necessário para configurar os parâmetros da impressora.

### Impressão de uma tira de teste

Depois de o LED apagar, imprima uma tira de teste para confirmar que o adaptador está funcionando. As informações na tira de teste incluem o endereço IP atual do adaptador e algumas estatísticas da rede.

### **Para imprimir uma tira de teste**

- **1** Insira um clipe para papel pequeno reto no botão de teste.
- **2** Pressione e solte o botão. A impressora imprimirá uma tira com as configurações Ethernet e de rede atuais do adaptador.

## Obtenção do endereço IP

Se a rede for compatível com DHCP, o adaptador estabelecerá automaticamente a conexão ao servidor e obterá suas configurações TCP/IP, incluindo um endereço IP.

É possível usar o ARP (Protocolo de Resolução de Endereço) para atribuir um endereço IP ao adaptador, caso a rede não use DHCP ou se o usuário desejar configurar um endereço IP estático.

#### **Para baixar o endereço IP usando um PC com sistema operacional Windows**

- **1** Abra uma janela de comando (MS-DOS®).
- **2** Digite o seguinte:

```
arp -s nnn.nnn.nnn.nnn nn-nn-nn-nn-nn-nn
ping nnn.nnn.nnn.nnn
arp -d nnn.nnn.nnn.nnn
onde:
```
*nnn.nnn.nnn.nnn* é o endereço IP do adaptador

*nn-nn-nn-nn-nn-nn* é o endereço MAC do adaptador.

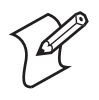

Quando o comando *PING* é executado pela primeira vez, pode ser que o tempo de resposta seja mais demorado que o normal.

### **Para baixar o endereço IP usando um host UNIX**

Digite o seguinte:

```
arp -s nome_host nn:nn:nn:nn:nn:nn temp 
ping nome_host
onde:
nome_host é o nome mapeado ao endereço IP do adaptador.
```
O nome padrão é *INTERMEC\_nnnnnn*, e

*nnnnnn* são os últimos seis dígitos do endereço MAC.

O endereço MAC completo do adaptador é *nn:nn:nn:nn:nn:nn*.

O host responderá com a mensagem INTERMEC\_0B766F is alive ou mensagem semelhante. Esta mensagem indica que o endereço foi configurado e a comunicação foi estabelecida.

O comando ARP pode variar entre sistemas UNIX diferentes. Os sistemas do tipo Berkeley System Distribution (BSD) esperam o nome do host e o endereço do nó em ordem inversa. Além disso, os sistemas IBM AIX® requerem o argumento adicional ether.

## Gestão e configuração de recursos avançados

Use o navegador de Internet para gerenciar ou configurar os parâmetros mais avançados do adaptador.

- Abra o navegador de Internet.
- Digite o endereço IP do adaptador (impresso na tira de teste; ver "Para imprimir uma tira de teste", na página 32).

Para obter mais ajuda, consulte o *EasyLAN 100e Ethernet Adapter User's Manual.*

## **Краткое руководство по эксплуатации Ethernetадаптера EasyLAN 100e**

## **Что такое адаптер EasyLAN 100e**

Внешний Ethernet-адаптер EasyLAN 100e (изд. № 225-746-001) дает вам возможность использовать имеющиеся у вас ресурсы принтеров совместно со всеми, кто подключен к вашей Ethernetсети.

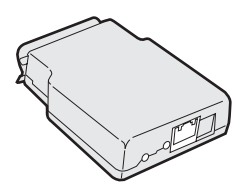

*Ethernet-адаптер EasyLAN 100e*

Вы можете подключать этот внешний адаптер к следующим принтерам:

- EasyCoder PC4
- EasyCoder PC41
- PF8t
- PF8d

Адаптер поддерживает несколько основных сетевых стандартов и стандартов Ethernet, в частности:

- Адаптер имеет 1 (один) порт Ethernet 10BaseT/ 100BaseTx с автоопределением скорости, который поддерживает стандартные соединения Ethernet и Fast Ethernet — витую пару 10BaseT и 100BaseTx (разъем RJ45). Адаптер совместим со стандартами IEEE802.3 и IEEE802.3u.
- Проводной сетевой интерфейс поддерживает полнодуплексный и полудуплексный режимы как для 10BaseT (10 Мбит/с), так и для 100BaseTx (100 Мбит/с).

## **После распаковки**

Адаптер получает питание от принтера, к которому он подключен (+5 В на контакте 18). В комплект вашего принтера входят:

- Ethernet-адаптер EasyLAN 100e
- Данное руководство (изд. № 930-193-002)
- *Important EasyLAN 100e Information*

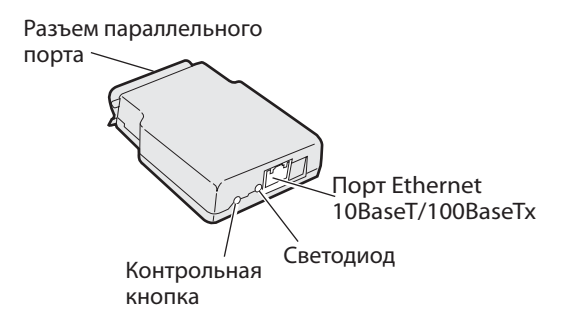

#### *Разъемы Ethernet-адаптера EasyLAN 100e*

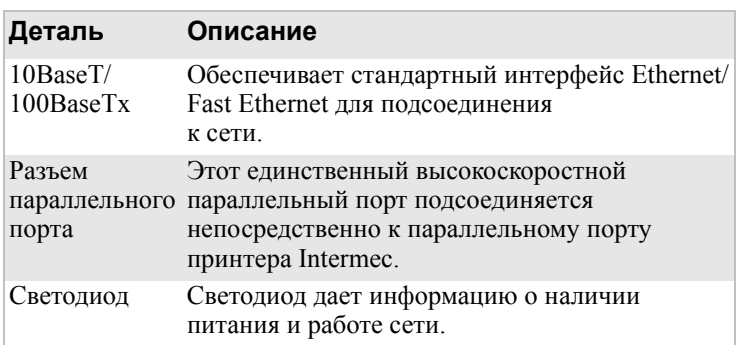

### *Описание разъемов, светодиода и кнопки*

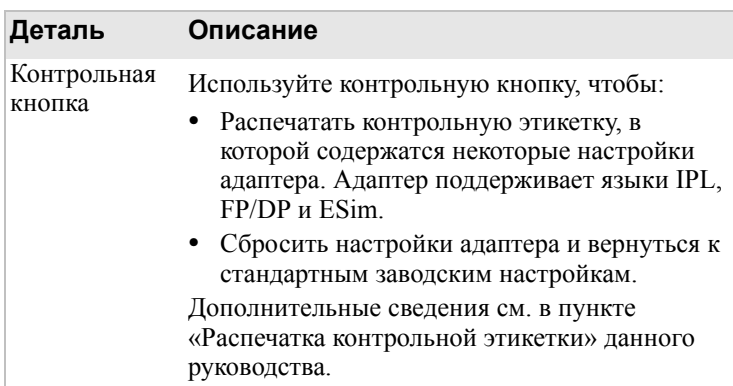

### *Описание разъемов, светодиода и кнопки*

## **Установка адаптера**

Прежде чем устанавливать адаптер, убедитесь в том, что у вас есть Ethernet-кабель нужной длины, и что принтер заправлен носителем и лентой. См. краткое руководство по эксплуатации принтера.

## **Подсоединение к сети**

В этом разделе приводятся инструкции по физическому подключению адаптера к принтеру и к вашей сети.

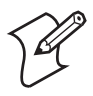

**Примечание:** Хотя вы можете подключать этот адаптер ко многим различным принтерам Intermec, в следующих инструкциях для иллюстрации используется PF8t.

### **Чтобы подключить адаптер**

**1** Выключите принтер.

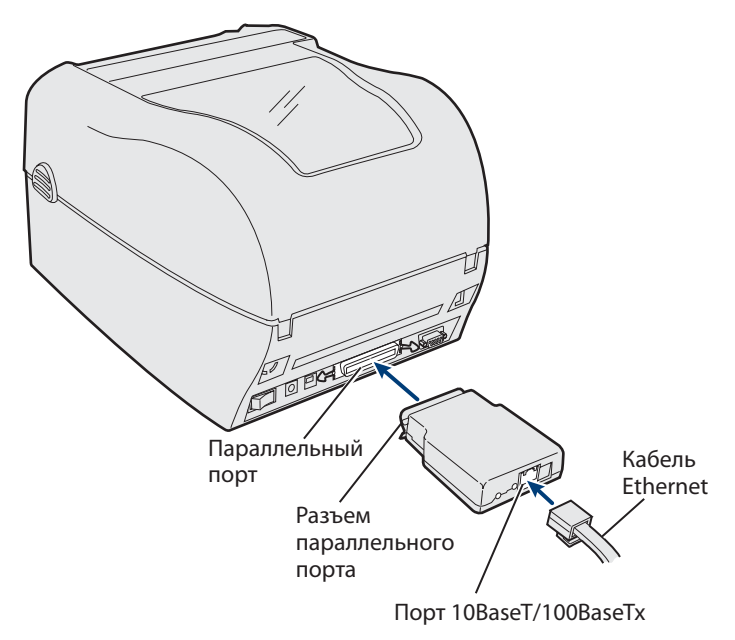

#### *Подключение адаптера к принтеру*

- **2** Вставьте разъем параллельного порта адаптера в параллельный порт принтера.
- **3** Подсоедините один конец Ethernet-кабеля к порту Ethernet 10BaseT/100BaseTx адаптера.
- **4** Подсоедините второй конец кабеля к порту Ethernet своей сети.

#### **Чтобы подключиться к сети**

• Включите принтер. Светодиод адаптера вспыхнет и погаснет.

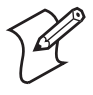

**Примечание:** На обратной стороне адаптера напечатан MAC-адрес. Этот адрес понадобится вам, когда вы будете конфигурировать настройки принтера.

## Печать контрольной этикетки

Когда светодиод погаснет, напечатайте контрольную этикетку, чтобы удостовериться в работе адаптера. Информация на контрольной этикетке содержит текущий IP-адрес адаптера и некоторые статистические характеристики сети.

### **Чтобы напечатать контрольную этикетку**

- **1** Вставьте в контрольную кнопку конец маленькой распрямленной скрепки для бумаги.
- **2** Нажмите и отпустите кнопку. Принтер напечатает одну этикетку с текущими настройками Ethernet и сетевыми настройками адаптера.

## **Получение IP-адреса**

Если ваша сеть поддерживает DHCP, адаптер автоматически подсоединяется к серверу и получает свои настройки TCP/IP, включая IP-адрес.

Если ваше сеть не использует DHCP или если вы хотите сконфигурировать статический IP-адрес, вы можете воспользоваться для его задания протоколом определения адресов ARP.

### **Чтобы загрузить IP-адрес посредством ПК, работающего с Windows**

- **1** Откройте окно приглашения на ввод команды (MS-DOS®).
- **2** Напечатайте:

```
arp -s nnn.nnn.nnn.nnn nn-nn-nn-nn-nn-nn
ping nnn.nnn.nnn.nnn
arp -d nnn.nnn.nnn.nnn
```
Здесь

*nnn.nnn.nnn.nnn* – IP-адрес адаптера

*nn-nn-nn-nn-nn-nn* – MAC-адрес адаптера.

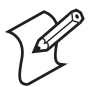

На первое выполнение команды *PING* может потребоваться несколько больше времени, чем обычно.

### **Чтобы загрузить IP-адрес с хоста UNIX**

• Напечатайте:

arp -s *host\_name nn*:*nn*:*nn*:*nn*:*nn*:*nn* temp ping *host\_name*

Здесь:

*host\_name* – имя, отображаемое на IP-адрес адаптера.

Стандартное имя – *INTERMEC\_nnnnnn*, где

*nnnnnn* – последние шесть цифр MAC-адреса.

Полный MAC-адрес адаптера имеет вид *nn:nn:nn:nn:nn:nn*.

От хоста будет получено сообщение вида INTERMEC\_0B766F is alive (действует). Это сообщение показывает, что адрес назначен, и связь установлена.

 $\leq$ ps "Body text" 13>В зависимости от системы UNIX команда ARP может видоизменяться. Системы типа Berkeley System Distribution (BSD) требуют задания имени хоста и адреса узла в обратном порядке. Кроме того, системы IBM AIX® требуют дополнительного аргумента ether.

## **Установка и конфигурирование расширенных характеристик**

При помощи веб-браузера вы можете устанавливать или конфигурировать расширенные параметры адаптера.

- Откройте веб-браузер.
- Введите IP-адрес адаптера (отпечатанный на контрольной этикетке; см. «Чтобы напечатать контрольную этикетку» на стр. 38).

Дополнительные сведения см. *Руководство по эксплуатации EasyLAN 100e Ethernet Adapter User's Guide.*

# <span id="page-39-0"></span>Información importante del adaptador Ethernet EasyLAN 100e

## Introducción del adaptador EasyLAN 100e

El adaptador externo Ethernet EasyLAN 100e (P/N 225-746- 001) le permite compartir sus recursos disponibles de impresora con todas las personas conectadas a su red Ethernet.

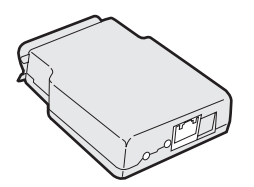

**Adaptador Ethernet EasyLAN 100e**

Se puede conectar este adaptador externo a estas impresoras:

- EasyCoder PC4
- EasyCoder PC41
- PF8t
- PF8d

El adaptador es compatible con varios estándares de red clave y de Ethernet, como los siguientes:

- El adaptador tiene un puerto Ethernet (1) 10BaseT/ 100BaseTx con auto-detección que admite conexiones estándar Ethernet/Fast Ethernet—par trenzado 10BaseT y 100BaseTx (conector RJ45). El adaptador cumple con los estándares IEEE802.3 e IEEE802.3u.
- La interfaz de red cableada es compatible con el funcionamiento dúplex completo y medio tanto para 10 Mbps, 10BaseT como para 100 Mbps, 100BaseTx.

## Extracción de la caja

El adaptador recibe alimentación de la impresora conectada (+5V en la patilla 18). La impresora viene con lo siguiente:

- Adaptador Ethernet EasyLAN 100e
- Esta guía (P/N 930-193-002)
- *Important EasyLAN 100e Information*

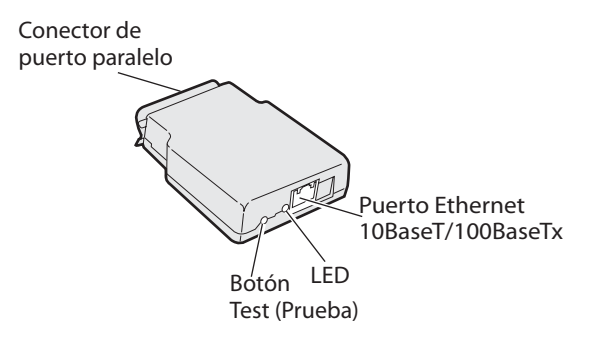

#### **Conectores del adaptador Ethernet EasyLAN 100e**

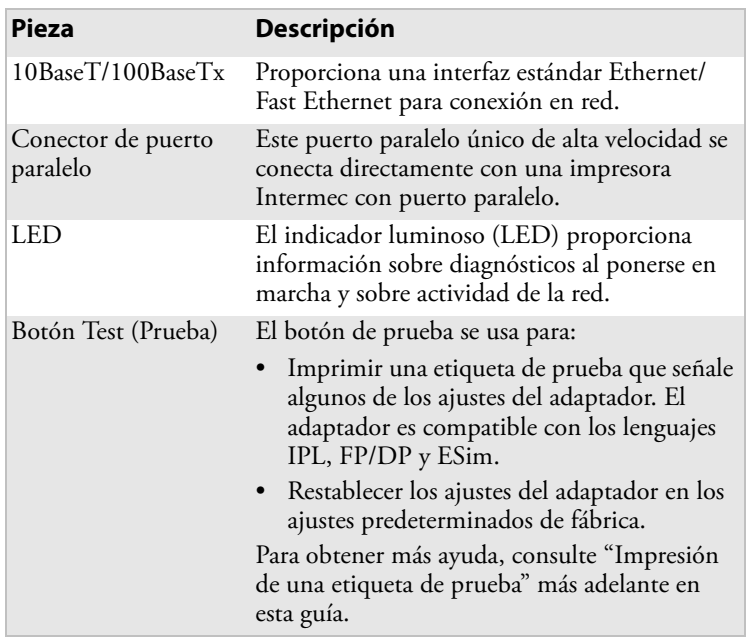

#### **Conectores, LED, y descripciones de botones**

## Instalación del adaptador

Antes de instalar el adaptador, confirme que tenga el cable Ethernet del largo adecuado, y revise que haya cargado papel y cinta en la impresora. Para obtener ayuda, vea la guía de comienzo rápido de la impresora.

### Conexión a la red

Esta sección explica cómo conectar físicamente el adaptador a la impresora y la red.

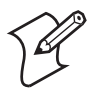

**Nota:** Aunque puede conectarse este adaptador a muchas impresoras Intermec distintas, la ilustración del procedimiento siguiente muestra la PF8t.

### **Para conectar el adaptador**

**1** Apague la impresora.

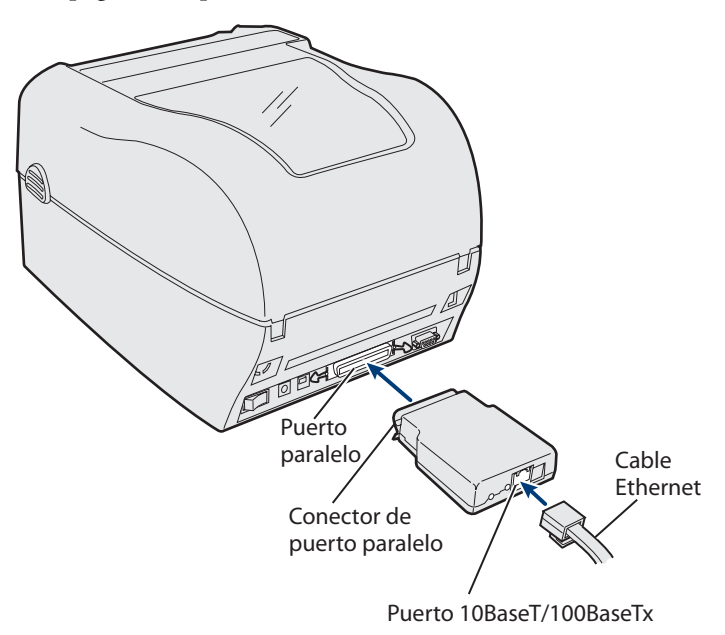

#### **Conexión del adaptador a la impresora**

- **2** Enchufe el conector del puerto paralelo en el adaptador usando el puerto paralelo de la impresora.
- **3** Conecte un extremo del cable Ethernet al puerto Ethernet 10BaseT/100BaseTx del adaptador.

**4** Conecte el otro extremo del cable a un puerto Ethernet de la red.

### **Para reconectar a la red**

• Encienda la impresora. El indicador luminoso (LED) del adaptador destella y luego se apaga.

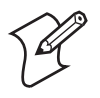

**Nota:** La dirección MAC está impresa por debajo del adaptador. Se necesita esta dirección al configurar los ajustes de la impresora.

### Impresión de una etiqueta de prueba

Después de apagarse el LED, imprima una etiqueta de prueba para confirmar que está funcionando el adaptador. La información de la etiqueta de prueba incluye la dirección IP actual del adaptador y algunas estadísticas de la red.

### **Para imprimir una etiqueta de prueba**

- **1** Inserte un clip de alambre pequeño enderezado en el botón Test (Prueba).
- **2** Oprima y suelte el botón. La impresora imprime una etiqueta con los ajustes actuales de Ethernet y de la red que tiene el adaptador.

## Obtención de una dirección IP

Si la red es compatible con DHCP, el adaptador se conecta automáticamente al servidor y obtiene sus ajustes TCP/IP, incluida una dirección IP.

Puede usarse ARP (Address Resolution Protocol) para asignar una dirección IP al adaptador si la red no utiliza DHCP o si desea configurar una dirección IP estática.

### **Para descargar la dirección IP usando un PC con Windows**

- **1** Abra una ventana con petición de comando (MS-DOS®).
- **2** Escriba lo siguiente:

```
arp -s nnn.nnn.nnn.nnn nn-nn-nn-nn-nn-nn
ping nnn.nnn.nnn.nnn
arp -d nnn.nnn.nnn.nnn
```
donde:

*nnn.nnn.nnn.nnn* es la dirección IP del adaptador *nn-nn-nn-nn-nn-nn* es la dirección MAC del adaptador.

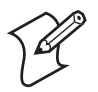

Cuando ejecute el comando *PING* por primera vez, puede experimentar un tiempo de respuesta más largo que lo habitual.

### **Para descargar la dirección IP usando un anfitrión (host) UNIX**

• Escriba lo siguiente:

arp -s *host\_name nn*:*nn*:*nn*:*nn*:*nn*:*nn* temp

ping *host\_name*

donde:

*host\_name* es el nombre mapeado a la dirección IP del adaptador.

El nombre predeterminado es *INTERMEC\_nnnnnn*, y

*nnnnnn* representa los últimos seis dígitos de la dirección MAC.

La la dirección MAC completa del adaptador es *nn:nn:nn:nn:nn:nn*.

El anfitrión indicará INTERMEC\_0B766F is alive o un mensaje similar. Este mensaje indica que la dirección se ha definido y se ha establecido la comunicación.

El comando ARP puede variar entre distintos sistemas UNIX. Los sistemas del tipo Berkeley System Distribution (BSD) esperan el nombre del anfitrión y la dirección del nodo en orden inverso. Además, los sistemas IBM AIX® requieren el argumento adicional ether.

### Administración y configuración de características avanzadas

Utilice su navegador de Web para administrar o configurar parámetros más avanzados en el adaptador.

- Abra el navegador de Web.
- Escriba la dirección IP del adaptador (impresa en la etiqueta de prueba; vea "Para imprimir una etiqueta de prueba" en la página 43).

Para obtener más ayuda, remítase a la *Important EasyLAN 100e Information.*

*Intermec* 

**Worldwide Headquarters** 6001 36th Avenue West Everett, Washington 98203 U.S.A.

**tel** 425.348.2600 **fax** 425.355.9551

www.intermec.com

© 2007 Intermec Technologies Corporation. All rights reserved.

EasyLAN 100e Ethernet Adapter Quick Start Guide \*930-193-002\* P/N 930-193-002